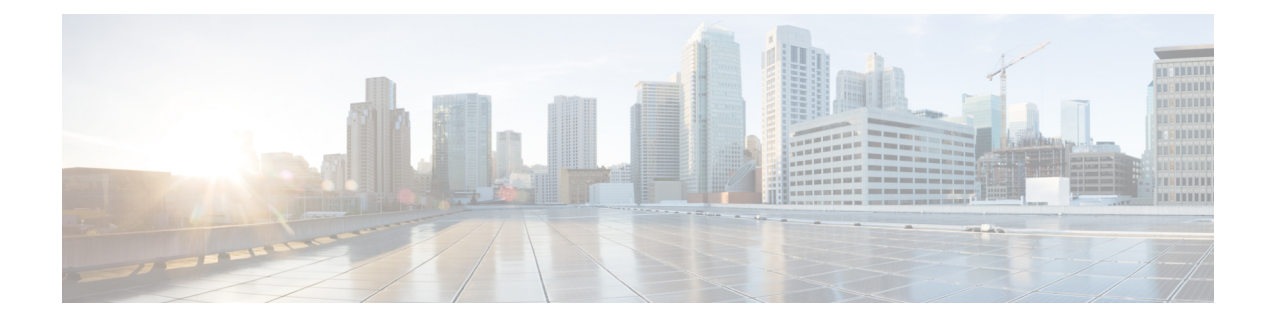

# **Monitoring and Operations**

This chapter includes information about monitoring and operations devices that are part of the Cisco SAE solution.

- View NSO Device [Notifications,](#page-0-0) on page 1
- View Service State Changes [Notifications,](#page-1-0) on page 2
- View NSO [Information,](#page-1-1) on page 2

## <span id="page-0-0"></span>**View NSO Device Notifications**

The notification screen displays the NSO notifications for devices and Service State Changes.

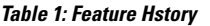

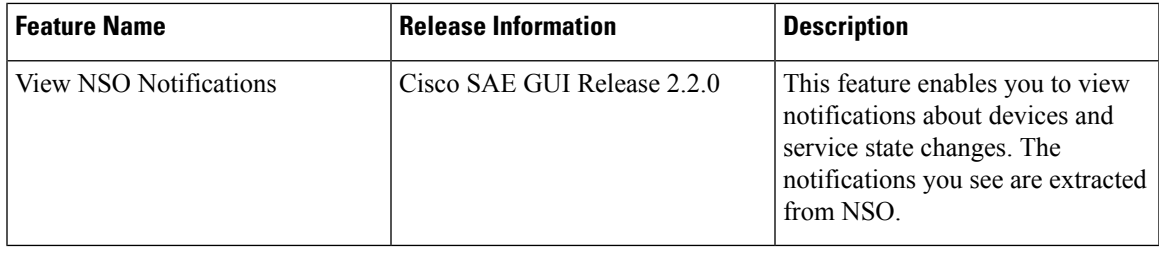

**Step 1** Click **Monitoring & Operations** at the top-right corner of the homepage. The page displays a list of device notifications by default for a preselected period.

Click **Notifications** > **Device Notifications** to view a list of notification for the devices.

**Step 2** (Optional) To filter the notifications for a specific date range, click the calendar next to the Start Date and End Date to modify dates and click **Filter**.

Click the **Export** button to export in bulk either in JSON or XML format.

**Step 3** (Optional) To select the columns, click the **Select Columns** dropdown list and select the appropriate checkbox.

(Optional) To filter a specific row, click the checkbox next to **Filter Rows** and in the table list view enter the value in the appropriate column to filter the rows.

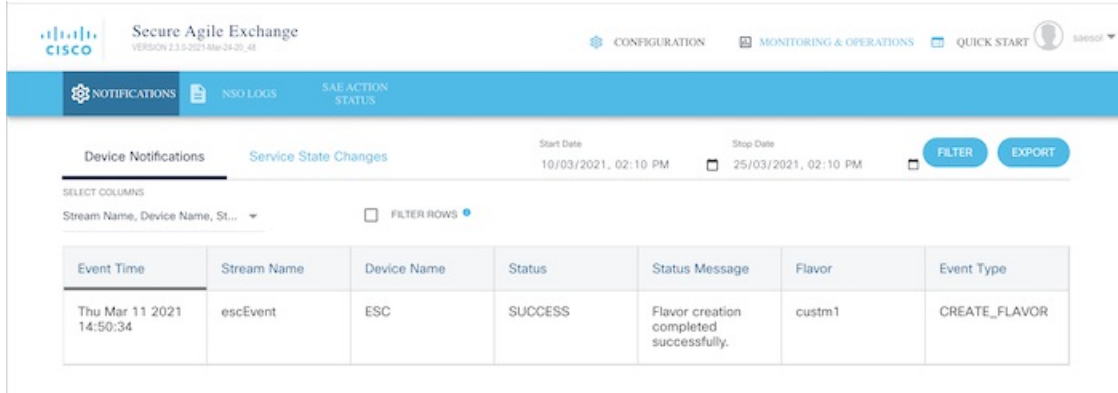

#### <span id="page-1-0"></span>**View Service State Changes Notifications**

The Service State Changes notifiation screen displays the information about the Provider and Tenant level services for component, state, operation and status.

#### **Table 2: Feature History**

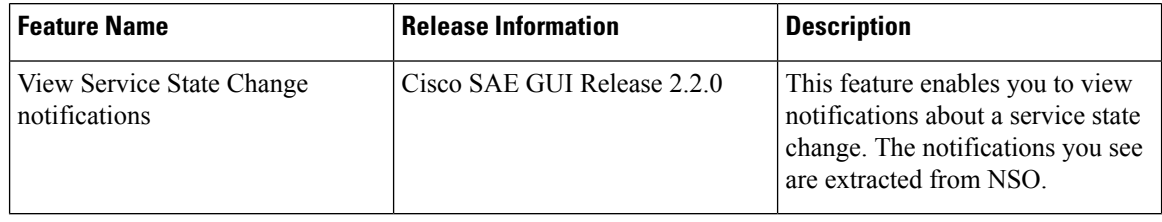

- **Step 1** Click **Monitoring & Operations** at the top-right corner and click **Notificatios**>Service State Changes. The page displays a list of service state changes notifications by default for a preselected period.
- **Step 2** (Optional) To filter the notifications for a specific date range, click the calendar next to the Start Date and End Date to modify dates and click **Filter**.

Click the **Export** button to export in bulk either in JSON or XML format.

<span id="page-1-1"></span>**Step 3** (Optional) To select the columns, click the **Select Columns** drop-down list and select the appropriate checkbox.

(Optional) To filter a specific row, click the checkbox next to **Filter Rows** and in the table list view enter the value in the appropriate column to filter the rows.

### **View NSO Information**

The NSO Info screen displays the HA info, NSO version, license summary and various packages with their versions and status. The informations displayed on the screen is static.

Ш

**Step 1** Click your **Username** at the top-right corner of the homepage.

**Step 2** Choose **NSO Info**. A pop-up screen for NSO information opens with HA info, license summary and packages tab.

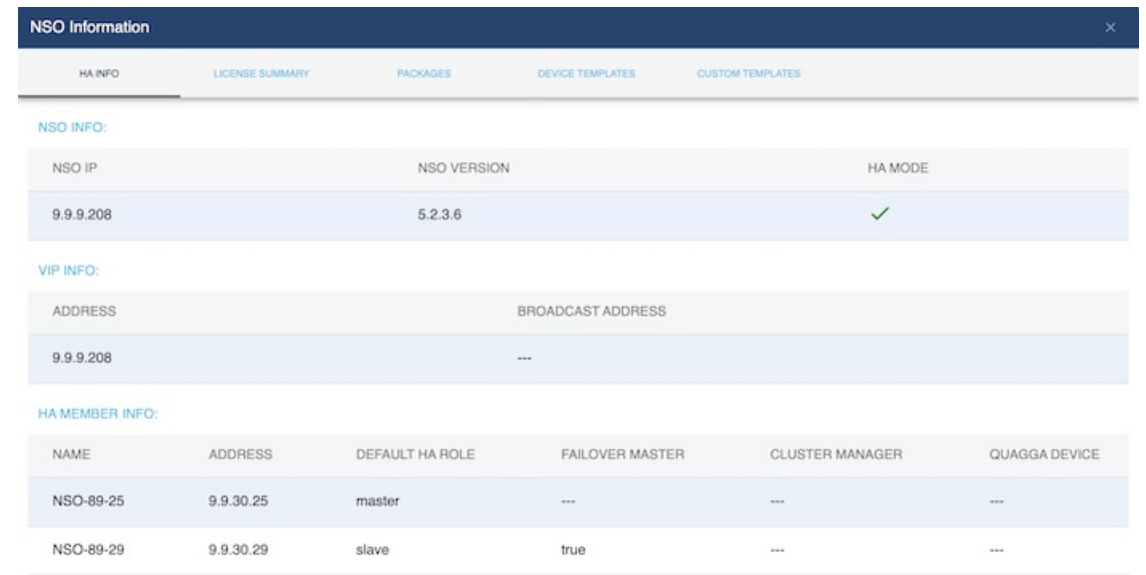

- **Step 3 HA Info:** By default the **HA Info** tab opens. It contains informations about the **NSO IP**, **NSO Version** and **HA Info**.
- **Step 4 License Summary:** This tab consists of the license summary of the NSO.
- **Step 5 Packages:** This tab contains the information about the various packages used **Name**, their version **Package Version** and status **UP** (UP or Down). The green checkmark indicates the UP status.

(Optional) To select the columns, click the **Select Columns** drop-down list and select the appropriate checkbox.

(Optional) To filter a specific row, click the checkbox next to **Filter Rows** and in the table list view enter the value in the appropriate column to filter the rows.

 $\mathbf I$